# **Quick Start Guide Websense Email Security Gateway**

**Virtual Appliance**

Plan your deployment before setting up the virtual appliance. The back of this guide contains a reference section for entering information needed during virtual appliance configuration.

- ESXi VMware platform version 4.0 or later
- TRITON management server and off-box database:

**[See Email Security Gateway system requirements](http://www.websense.com/content/support/library/deployctr/v78/dic_sys_req.aspx)**

You can create a virtual appliance cluster. However, a virtual appliance cannot be deployed in a cluster with a Websense V-Series appliance.

MyWebsense

- Using VMware vSphere Client (version 4.1 or later), select **File > Deploy OVF Template** to open the Deploy OVF Template wizard.
- Complete the wizard to deploy the appliance image.
- Default appliance settings at initial deployment are as follows:

• Log on to the virtual appliance. Credentials are root/websense123.

• Enter the **esgconfig.py** command.

• Accept the end-user license agreement.

• Configure the virtual appliance using the commands on the Email Security Gateway Virtual Appliance Configuration screen. Select the desired command and click **Configure**.

1. Set Hostname

2. Change Password

3. Specify Network Interfaces: Device configuration

a. Select New Device.

The Use DHCP field is not used.

Do not enter DNS server information in

this screen. Use the DNS Configuration

page to define your DNS servers.

b. Restart Network Service.

4. Specify Network Interfaces: DNS configuration

Enter DNS server information.

5. Restart Email Security Gateway Service

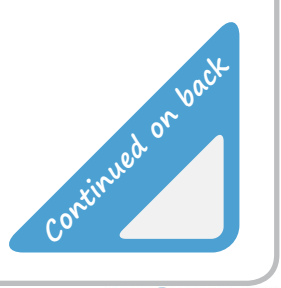

websense

You must restart the network service any time you change IP address information for the virtual appliance.

Your appliance is now configured to run Email Security Gateway!

- To change these default settings:
	- o Power off the virtual appliance.
	- o Right-click the virtual appliance name and select **Edit Settings**.
	- o In the Virtual Machine Properties dialog box **Hardware** tab, change the CPU core number or memory capacity.
- o To add a network interface, click **Add**, select the **Ethernet Adapter** device type, and then complete the Add Hardware wizard. **Note:** The virtual appliance supports up to 2 network interfaces: ethO and eth1. co save the image<br>file (.ova) to a<br>local directory.<br>continued on back of the sixtual appliance on back of the virtual appliance on.<br>continued on the virtual appliance on.
	- o Power the virtual appliance on.

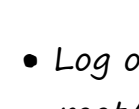

- 
- 
- 
- -
	-

- Log on to MyWebsense and select the Downloads tab.
- Select the appropriate version for Email Security Gateway Virtual Appliance image.
- Click **download** to save the image file (.ova) to a

## **Before you begin...**

**1**

#### **Verify Requirements**

#### **2 Obtain virtual appliance image**

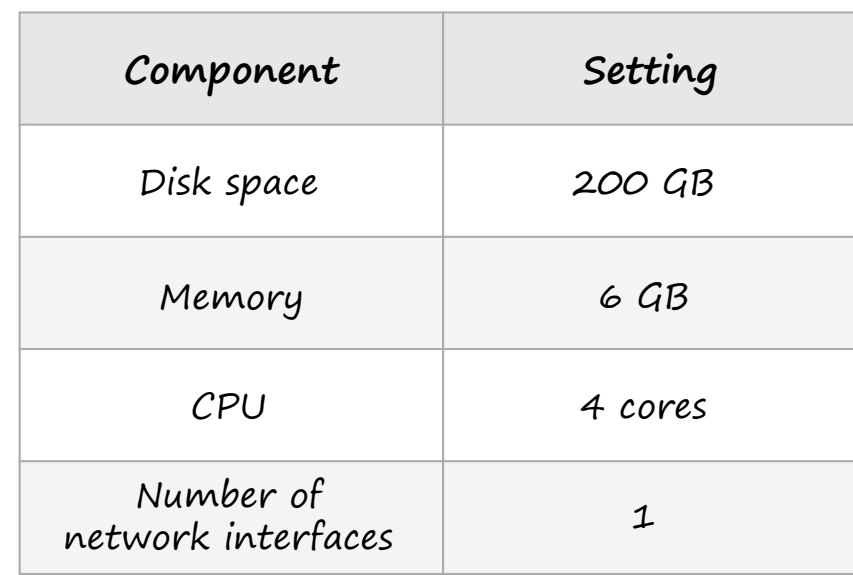

#### **4 Configure Email Security Gateway Virtual Appliance**

### **3 Deploy virtual appliance image**

**[Websense Technical Library](http://www.websense.com/content/support/library/technical-library.aspx)**

**Online Support and Contact Information [support.websense.com](http://support.websense.com)**

websense

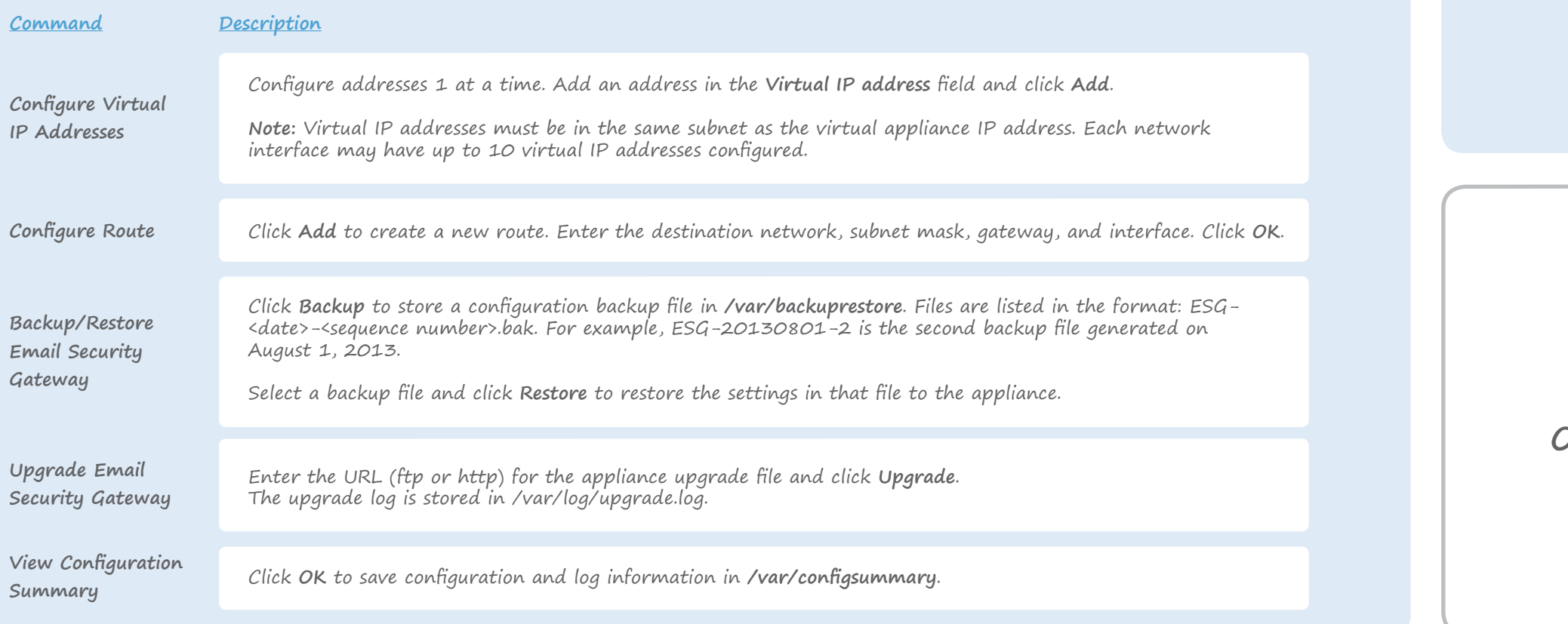

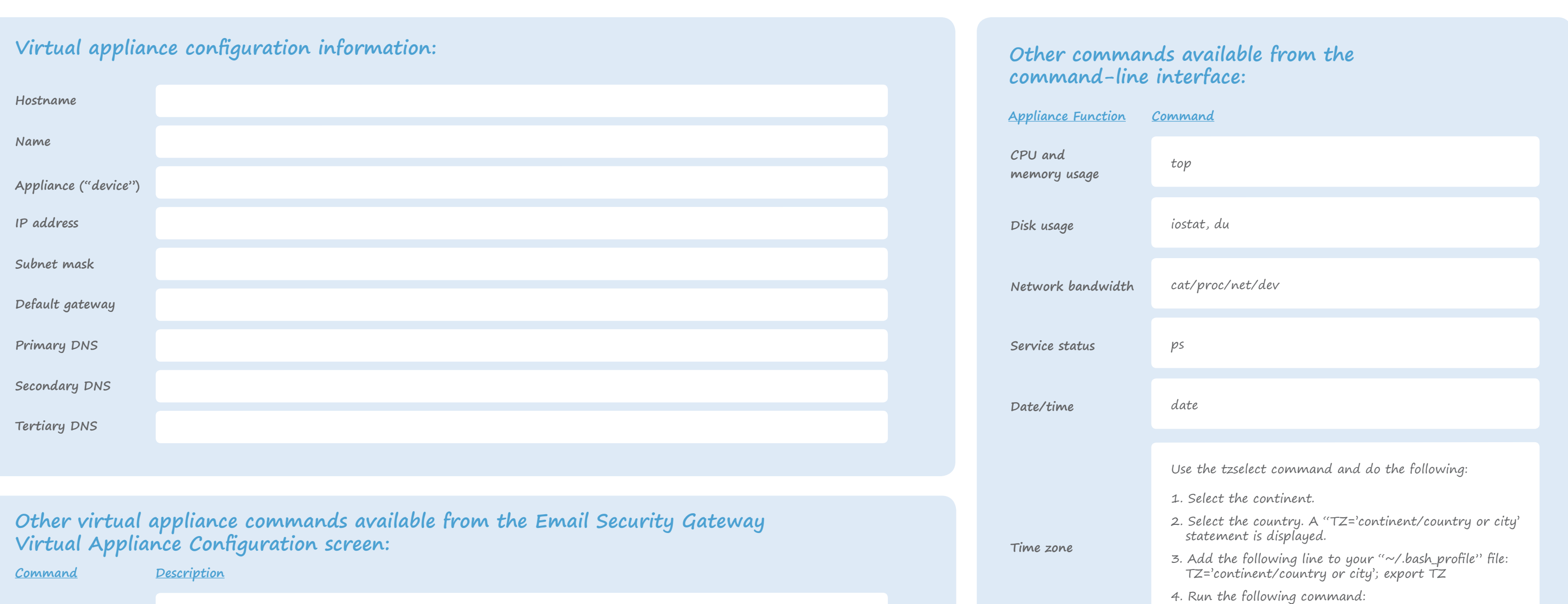

# **Reference Sheet**

source ~/.bash\_profile

# **Support and Resources**